### Istruzioni per commerciante/fornitore di corrente

Ordine permanente nel sistema svizzero delle garanzie di origine

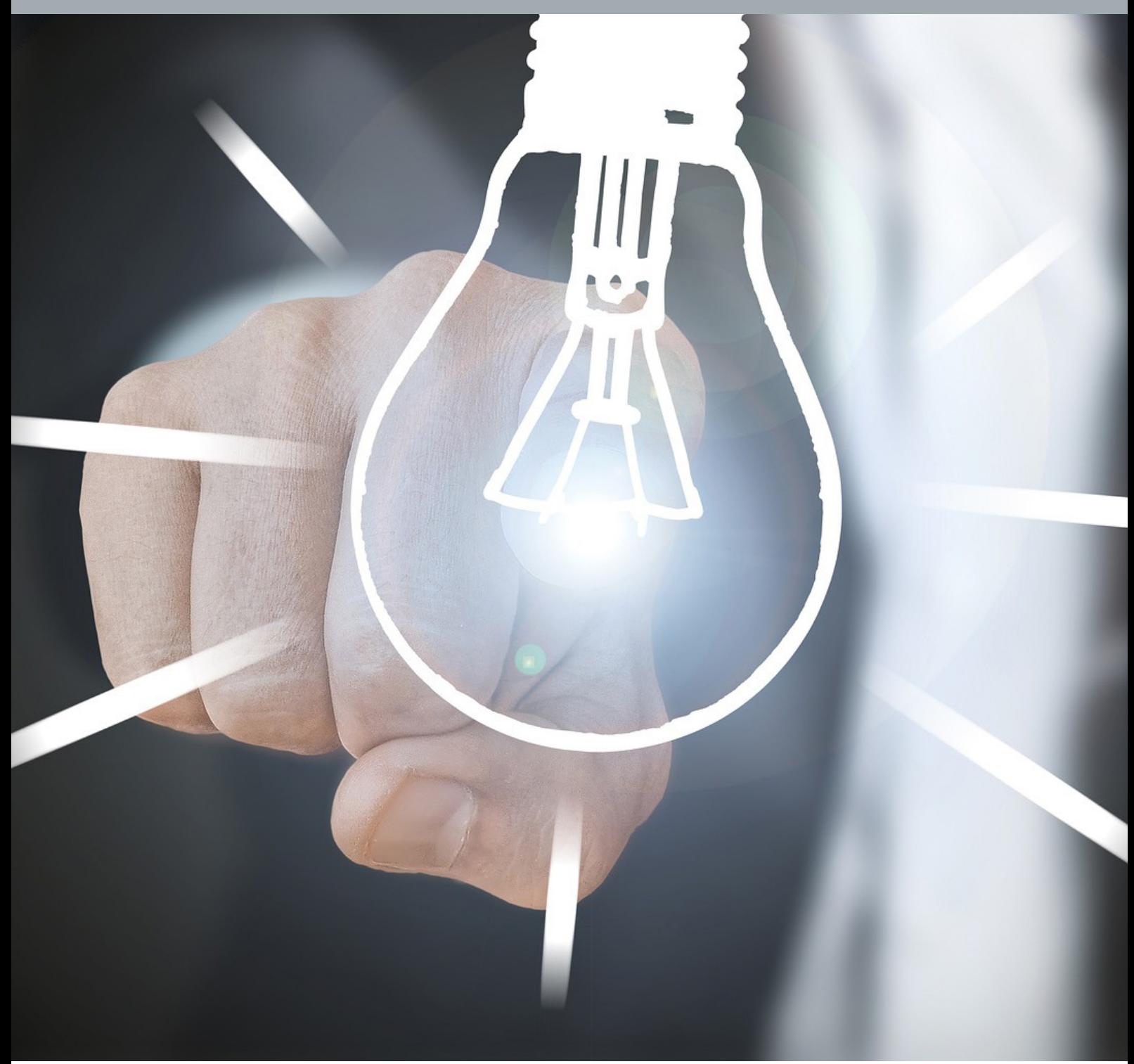

### **Indice**

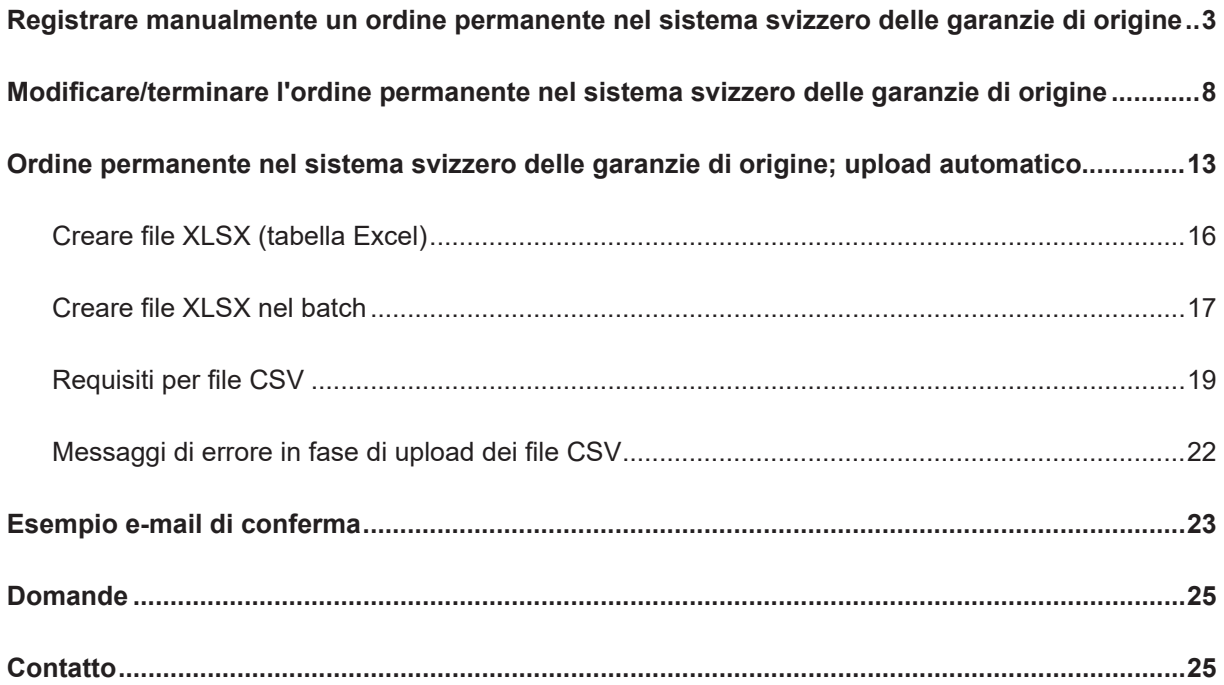

### <span id="page-2-0"></span>**Registrare manualmente un ordine permanente nel sistema svizzero delle garanzie di origine**

#### **Come registrare un ordine permanente**

Come prima cosa dovete assicurarvi di potere stipulare un accordo con un gestore di impianti. Ciò significa che avete già informato il gestore dell'impianto e che sussiste un accordo tra di voi.

*Requisiti per la registrazione di un ordine permanente:*

- a. Il numero di progetto (domanda Pronovo) dell'impianto (l'impianto deve essere attivato per l'esposizione GO).
- b. Numero postale di avviamento dell'ubicazione dell'impianto.

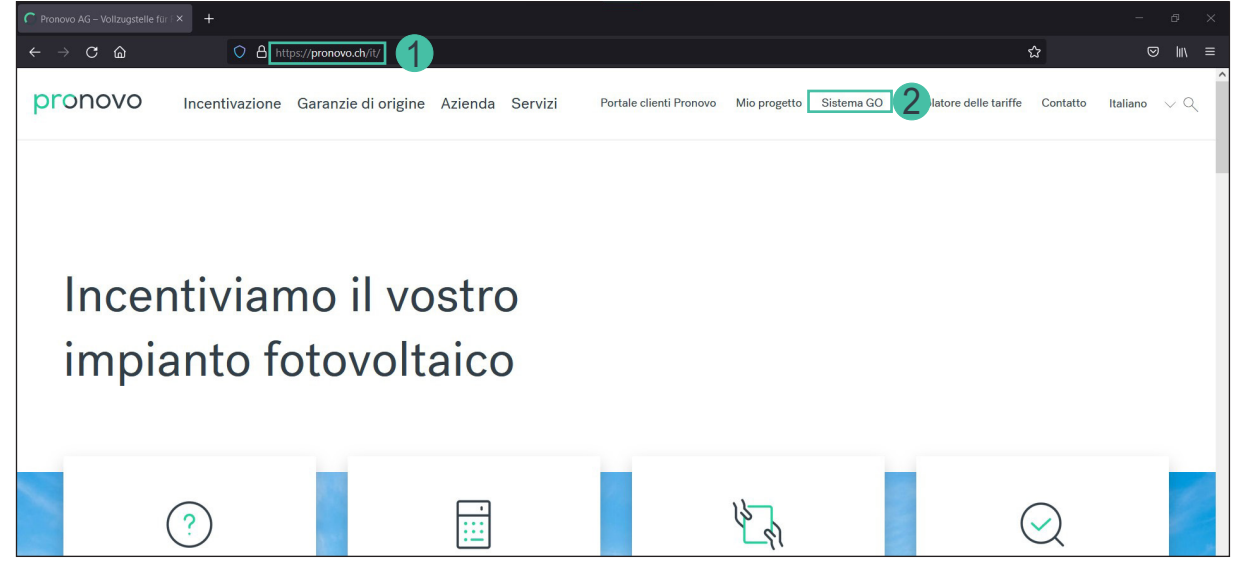

- 1. Avviate il vostro browser e aprite il sito di [Pronovo](https://pronovo.ch/it/).
- 2. Cliccate su [Sistema GO](https://shkn.pronovo.ch/default.asp)

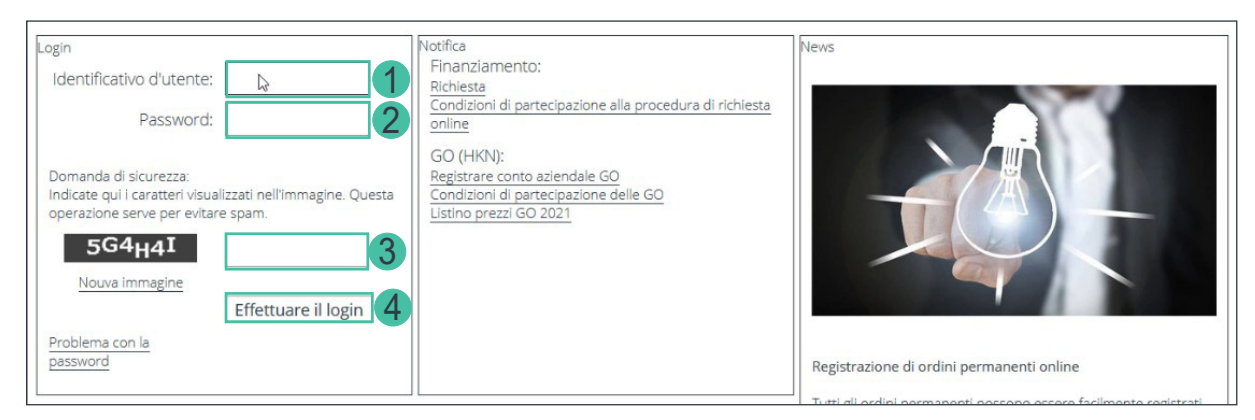

- 1. Inserite la vostra identificazione utente del conto commerciante o fornitore di corrente.
- 2. Inserite la vostra password.
- 3. Inserite la domanda di sicurezza.
- 4. E confermate con «Effettuare il login».

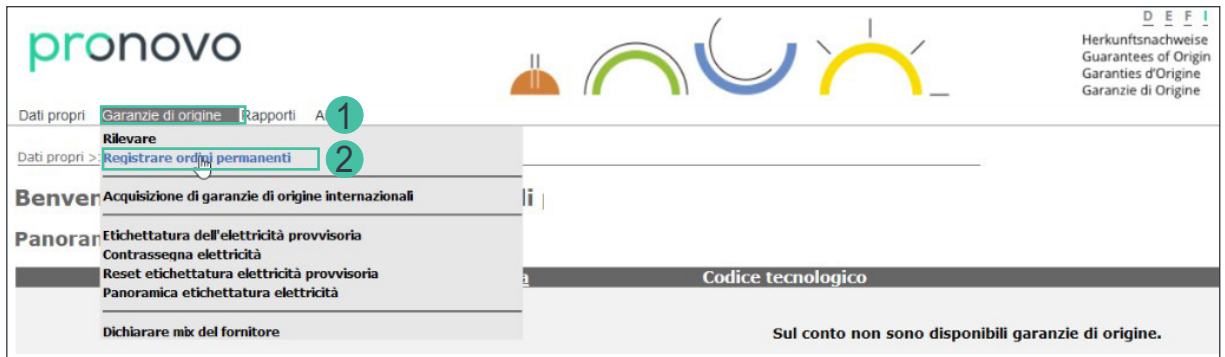

- 1. Cliccate sul menu a tendina «Garanzie di origine».
- 2. Selezionate la voce «Registrare ordini permanenti».

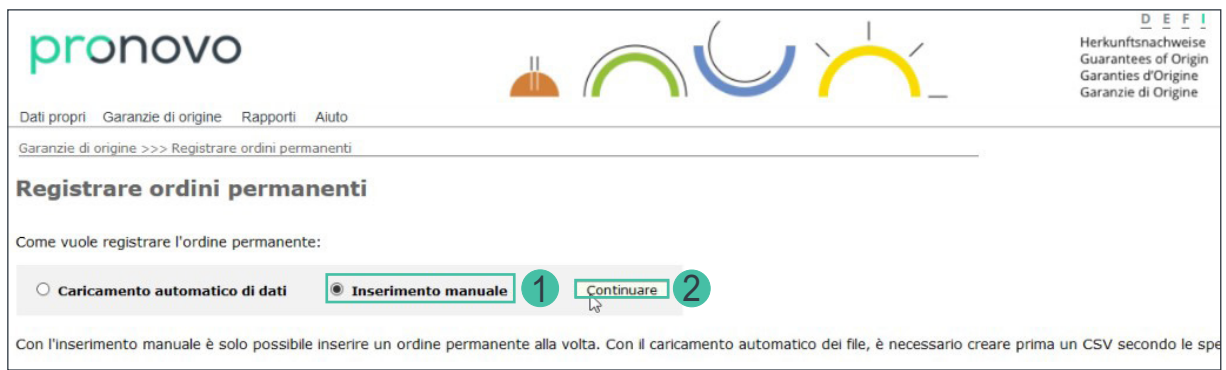

- 1. Selezionate «Inserimento manuale».
- 2. Cliccate «Continuare».

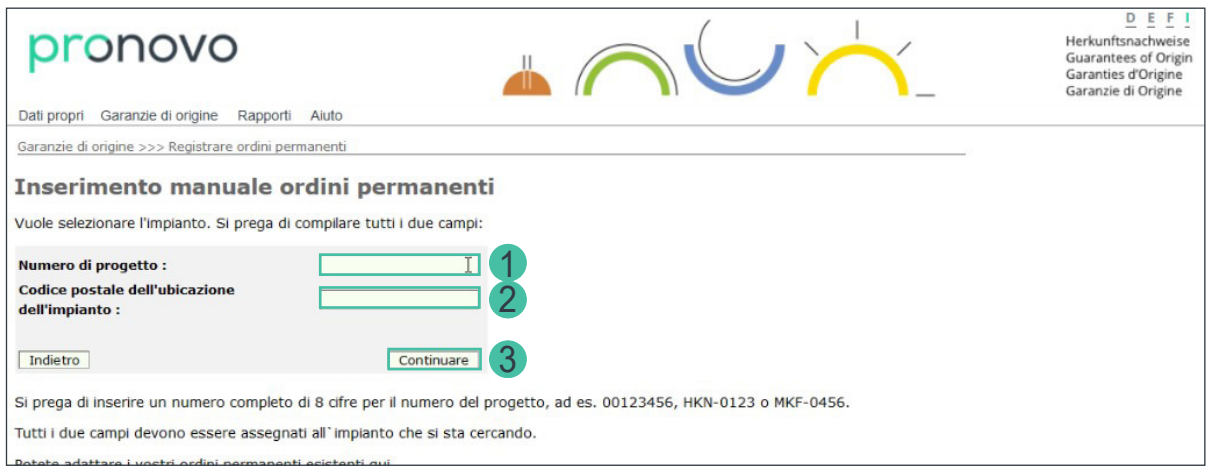

- 1. Inserite il numero del progetto di 8 cifre. Accertatevi di inserire il numero del progetto nel modo seguente: 00162347 oppure GO-123456 oppure FCS-0456 oppure 10000001 per le domande dal portale clienti.
- 2. Inserite il codice postale dell'ubicazione dell'impianto.
- 3. Cliccate «Continuare».

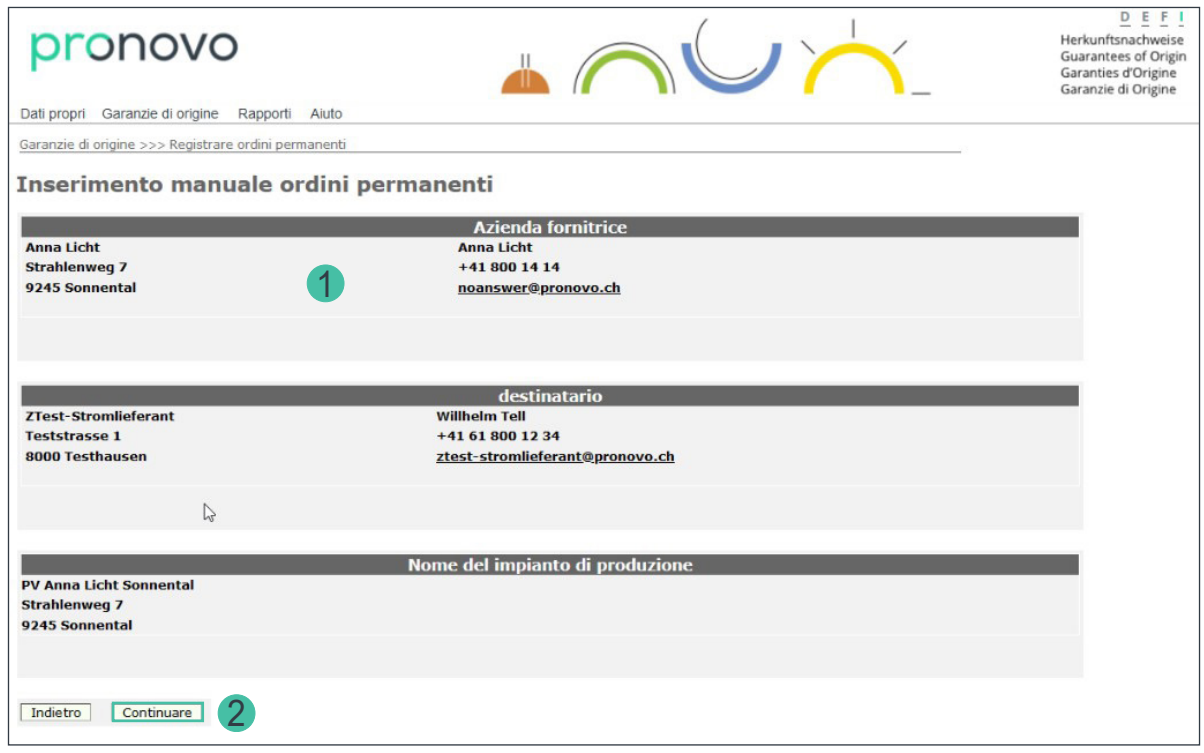

1. Verificate i vostri dati.

*È importante verificare se il gestore dell'impianto ha memorizzato un indirizzo e-mail. In caso contrario, la registrazione deve essere interrotta. Se il gestore/la gestrice dell'impianto non è più attuale, è necessario segnalarlo per iscritto a Pronovo (vedere moduli generali* [cambio di gestore dell'impianto](https://pronovo.ch/it/servizi/formulare/)*).*

2. Cliccate «Continuare».

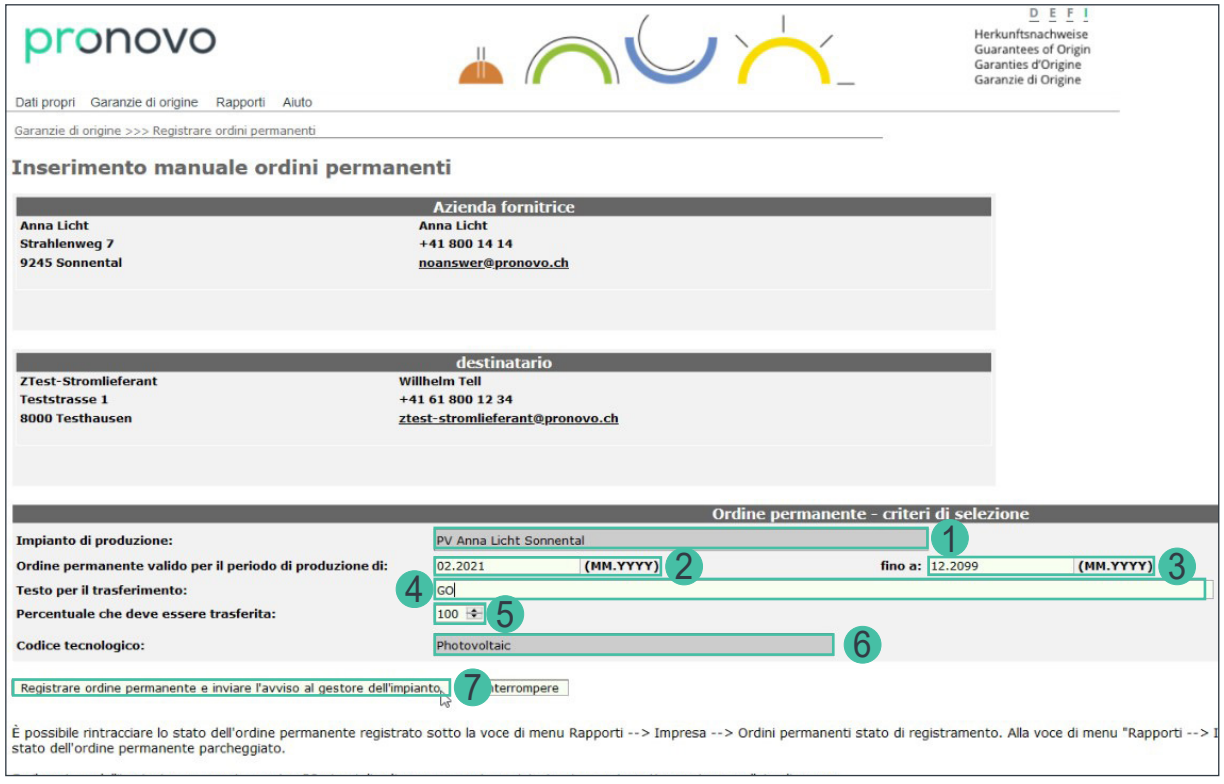

Si apre una maschera. Le informazioni in grigio non si possono modificate.

- 1. Verificate di aver selezionato l'impianto corretto. In caso contrario, controllate i vostri dati della selezione dell'impianto (passaggio precedente).
- 2. Inserite nel campo «Valido dal:» la data a partire dalla quale l'ordine permanente è valido. Potete registrare un ordine permanente a partire dal mese corrente o un mese in avvenire.
- 3. Nel campo «Valido fino:» bisogna inserire la data fino alla quale è valido l'ordine permanente. Se desiderate far continuare l'ordine permanente a tempo indeterminato (senza una data finale definita), potete lasciare la data 12.2099.
- 4. «Testo per il trasferimento:» Se desiderate indicare un numero di riferimento o di contratto o un testo di trasferimento, potete inserire lì le informazioni desiderate. Se avete anche concordato un trasferimento GO retroattivo con il gestore/ la gestrice dell'impianto, inserite ad esempio «Trasferimento dal T2/2021». Pronovo controlla periodicamente l'appunto e trasferisce le GO già emesse.
- 5. Il campo «Percentuale da trasferire» vi permette di inserire la quantità di produzione di una garanzia di origine a un determinato tasso percentuale. Se non avete preso alcun accordo speciale con il gestore di impianti, lasciate il valore al 100%.
- 6. Verificate che il codice tecnologia sia corretto. In caso contrario, potete contattare Pronovo.
- 7. Cliccate su «Registrare ordine permanente e inviare l'avviso al gestore/ alla gestrice dell'impianto».

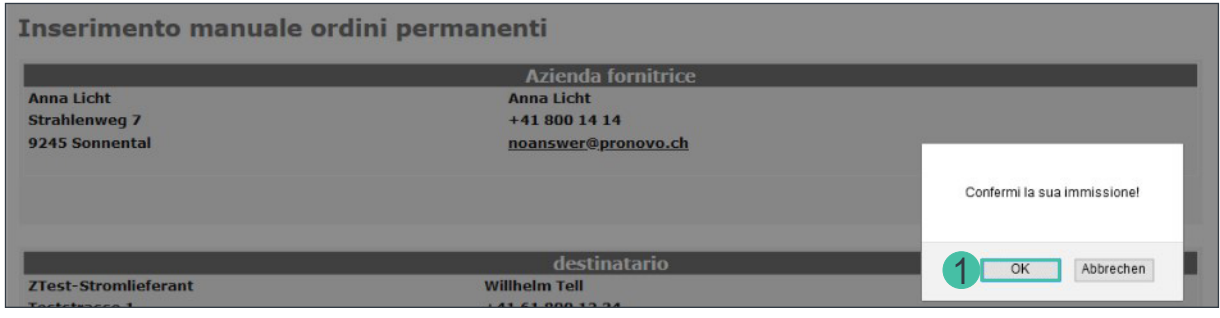

8. Cliccate su «OK» per confermare i dati.

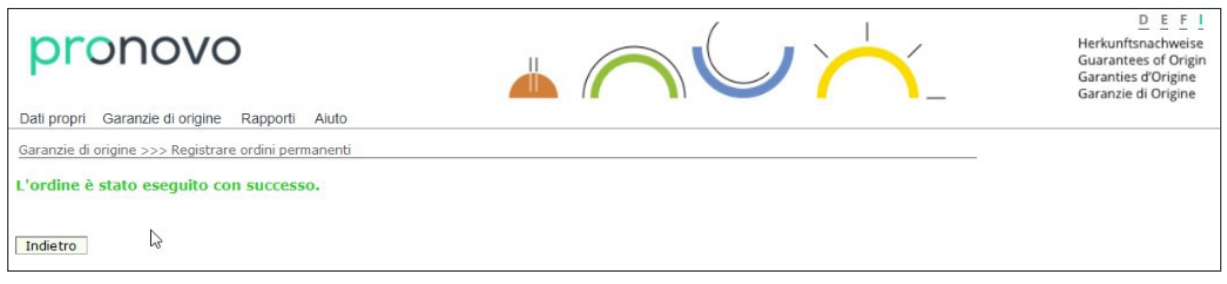

Avete così registrato l'ordine permanente.

*Importante: il sistema ha registrato il vostro ordine permanente e invia direttamente un'e-mail al gestore/ alla gestrice dell'impianto che avete selezionato.*

Una volta che il gestore/ la gestrice dell'impianto ha ricevuto la mail e cliccato sul link di attivazione, l'ordine permanente viene registrato nel sistema e attivato. Se il gestore/ la gestrice dell'impianto rifiuta la vostra richiesta (via e-mail), riceverete comunque un avviso. Questo scambio si svolge direttamente con il vostro gestore/ la vostra gestrice dell'impianto e può richiedere alcuni giorni (vedi *[«Esempio](#page-22-1)  [e-mail di conferma»](#page-22-1)*).

Congratulazioni: avete registrato il vostro ordine permanente.

### <span id="page-7-0"></span>**Modificare/terminare l'ordine permanente nel sistema svizzero delle garanzie di origine**

#### **Come modificar[e/](http://www.pronovo.ch/fr)terminare un ordine permanente**

Avete bisogno di questa funzione se decidete di modificare l'ordine permanente esistente per le vostre garanzie d'origine. Per modificare o terminare un ordine permanente, devono essere soddisfatti i seguenti requisiti:

*Motivi per cui un ordine permanente deve essere modificato:*

- a. Il periodo di ordine permanente inizia più tardi (valido dal).
- b. Desiderate modificare il testo di trasferimento.
- c. Il periodo dell'ordine permanente inizia più tardi (Valido da). Questo vale solo per gli ordini permanenti che non sono ancora stati non ancora definitivamente attivati.

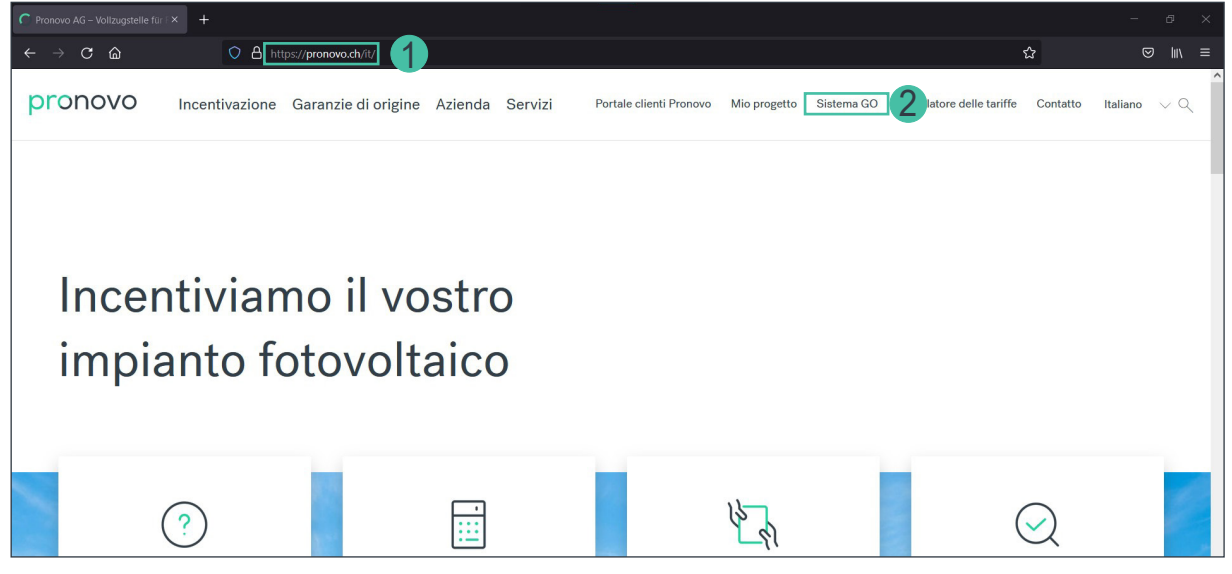

- 1. Avviate il vostro browser e aprite il sito di [Pronovo](https://pronovo.ch/it/).
- 2. Cliccate su [Sistema GO](https://shkn.pronovo.ch/default.asp).

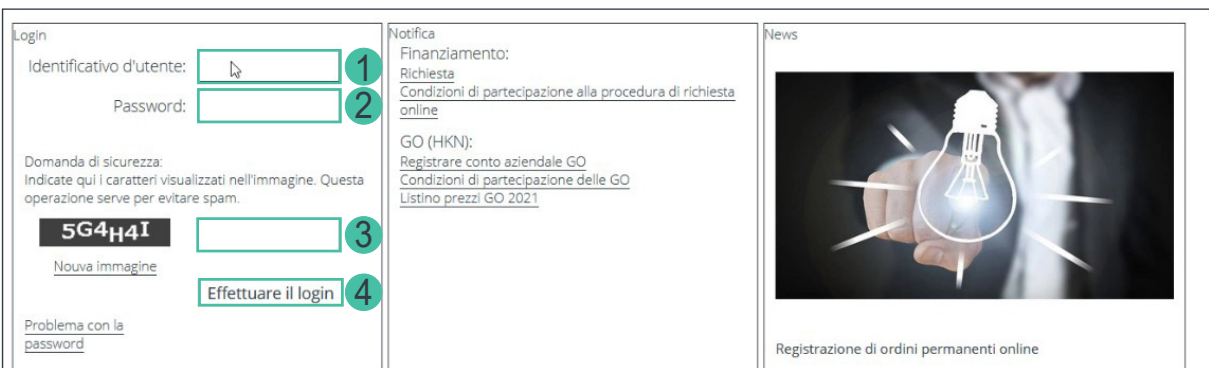

- 1. Inserite la vostra identificazione utente del conto commerciante o fornitore di corrente.
- 2. Inserite la vostra password.
- 3. Inserite la domanda di sicurezza.
- 4. E confermate con «Effettuare il login».

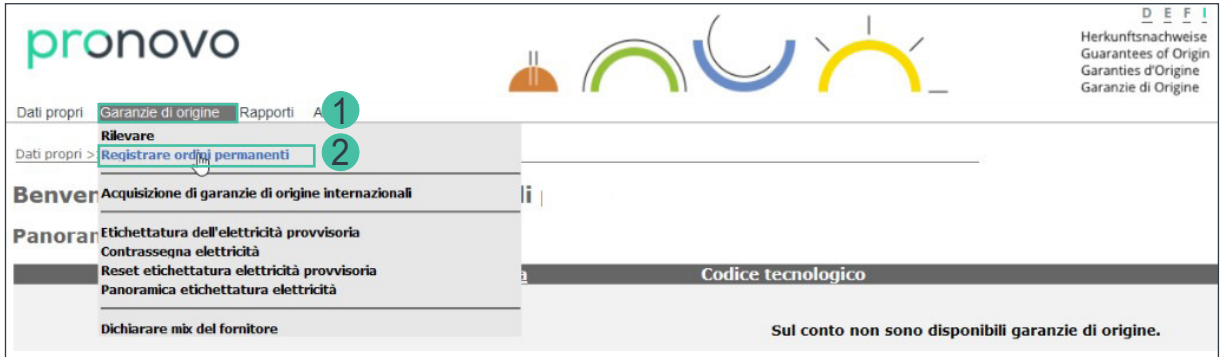

- 1. Cliccate sul menu a discesa «Garanzie di origine».
- 2. Selezionate «Registrare ordini permanenti».

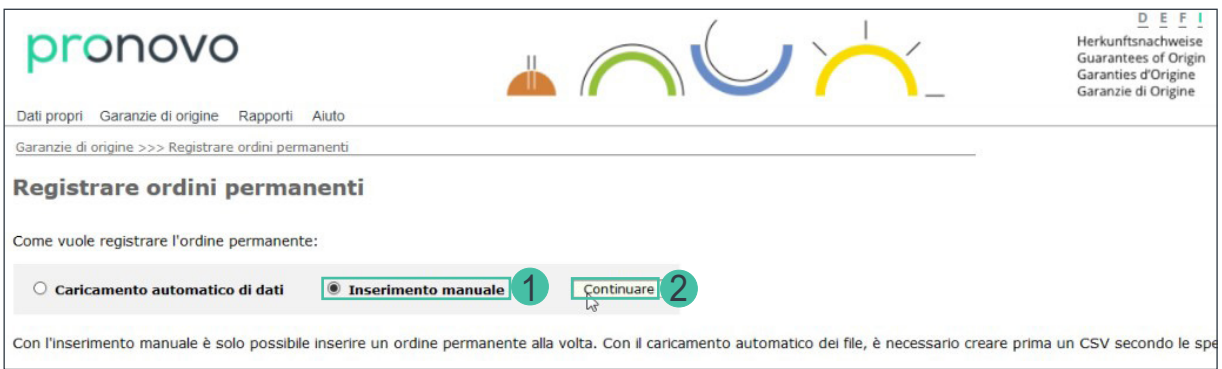

- 1. Selezionate «Inserimento manuale».
- 2. Cliccate «Continuare».

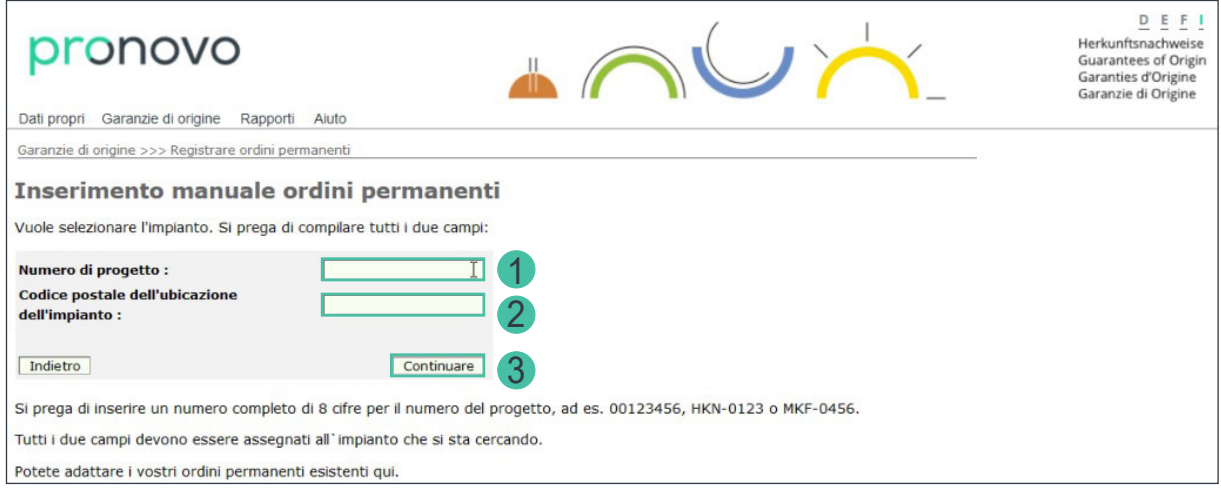

A seguito del login nel sistema viene direttamente selezionato e visualizzato il relativo conto.

- 1. Inserite il numero del progetto di 8 cifre. Accertatevi di inserire il numero del progetto nel modo seguente: 00162347 oppure GO-123456 oppure FCS-0456 oppure 10000001 per per le domande dal portale clienti.
- 2. Inserite il codice postale dell'ubicazione dell'impianto.
- 3. Cliccate «Continuare».

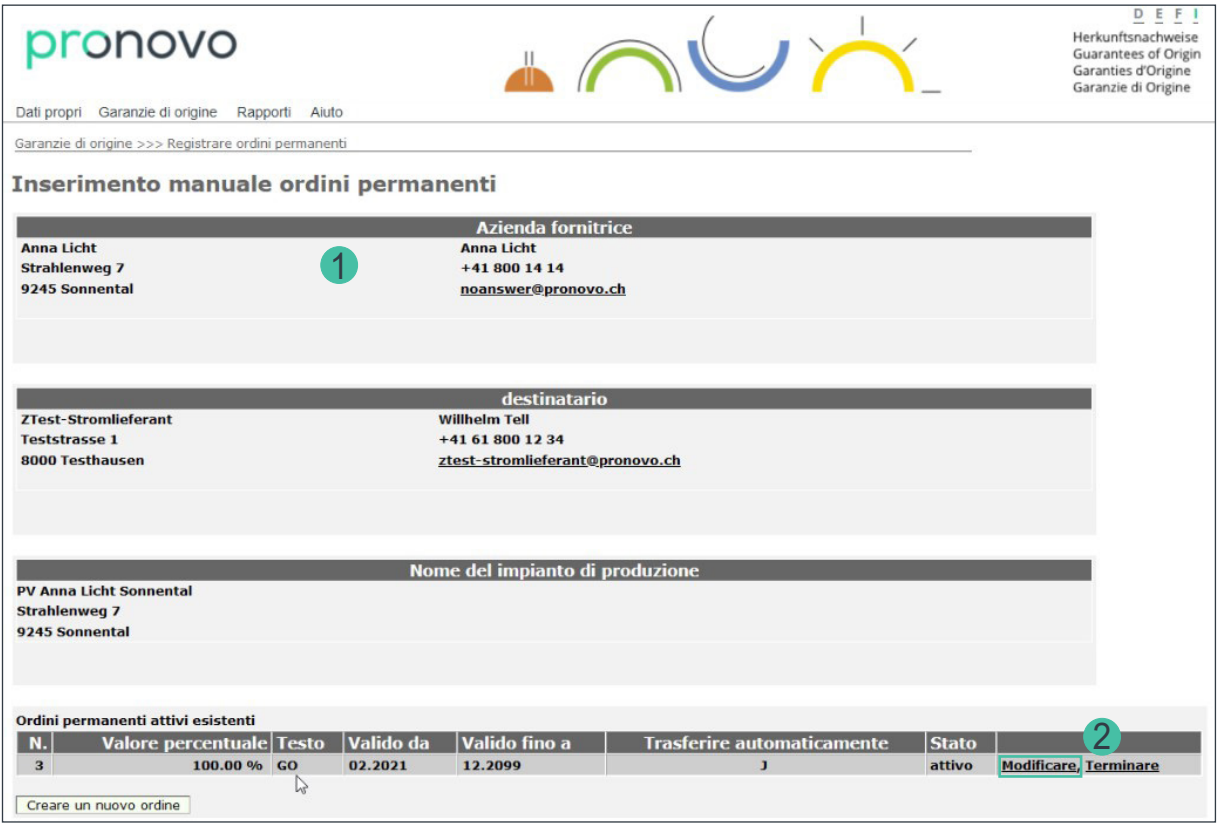

- 1. Verificate i dati inseriti.
- 2. Cliccate sul pulsante «Modificare».

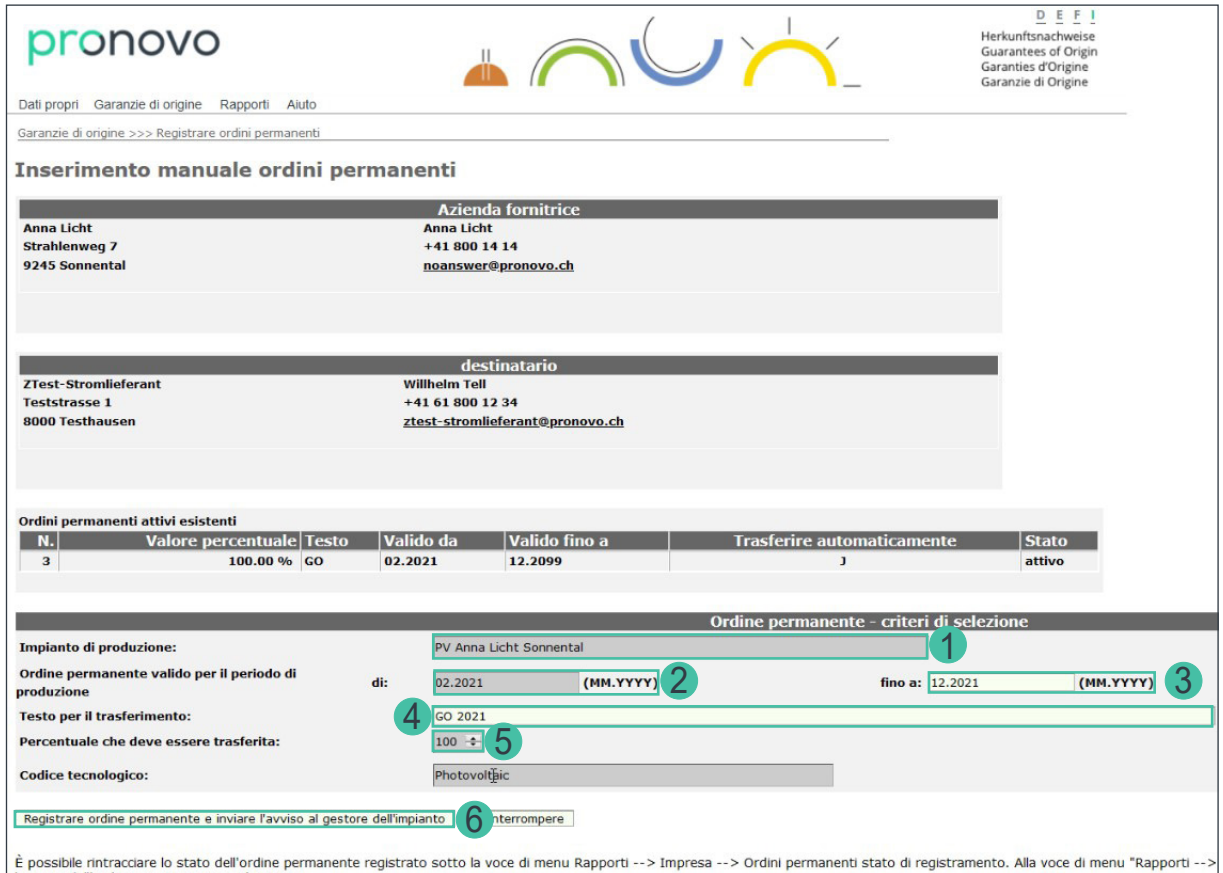

Si apre una maschera. Le informazioni in grigio non si possono modificate.

- 1. Controllate che il nome dell'impianto di produzione sia registrato correttamente. *Se il gestore/la gestrice dell'impianto non è più attuale, è necessario segnalarlo per iscritto a Pronovo (vedere moduli generali* [cambio di gestore dell'impianto](https://pronovo.ch/it/servizi/formulare/)*).*
- 2. Se desiderate cambiare la data di inizio dell'ordine permanente, inserite la data desiderata nel campo «Testo di trasferimento» per esempio «Trasferimento da T1/2021». Pronovo controlla periodicamente la voce e trasferisce le GO già emesse.
- 3. Nel campo «Valido fino a:» è necessario indicare la data di validità dell'ordine permanente. Se si desidera che l'ordine permanente fino a nuovo avviso (senza una data di scadenza definita), è possibile lasciare la data 12.2099. Per terminare l'ordine permanente, inserite qui la prossima data di scadenza possibile (ad es. 06.2021, che corrisponde alla fine del 2° trimestre).
- 4. Testo di trasferimento: Se si desidera inserire un numero di riferimento o di contratto oppure un testo di trasferimento è possibile inserire le informazioni desiderate. Se avete concordato un trasferimento GO retroattivo con il gestore/la gestrice dell'impianto, è possibile che il trasferimento avvenga in modo retroattivo, così si prega di inserire, ad esempio, «Trasferimento da Q2/2020». Pronovo controlla periodicamente la voce e trasferisce le GO già emesse.
- 5. Il campo «Percentuale da trasferire»: per una ripartizione delle garanzie di origine, contattare Pronovo [\(info@pronovo.ch](mailto:info@pronovo.ch)).
- 6. Cliccate su «Registrare ordine permanente e inviare l'avviso al gestore/alla gestrice dell'impianto» e i dati modificati saranno salvati.

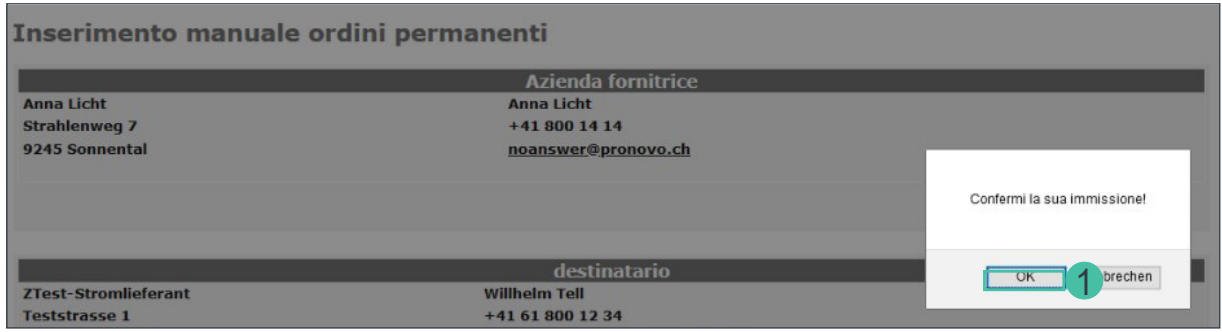

7. Cliccate su «OK» per confermare i dati.

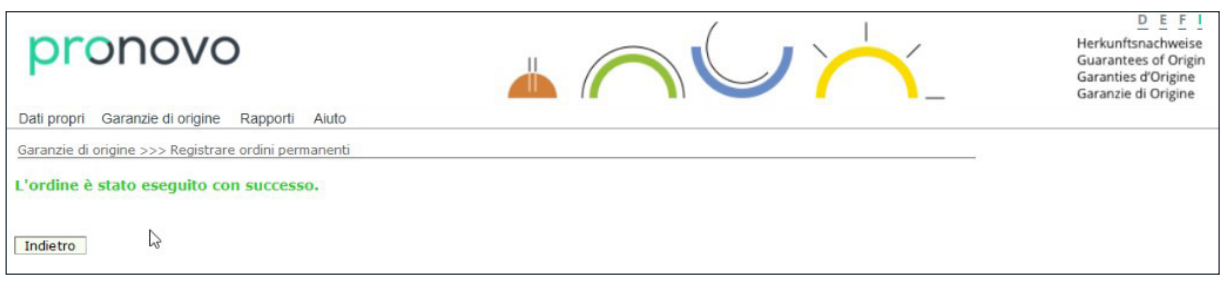

Avete modificato o annullato un ordine permanente esistente.

*Importante: il sistema ha registrato il vostro ordine permanente e invia direttamente un'e-mail al gestore/ alla gestrice dell′impianto che avete selezionato.*

Una volta che il gestore/la gestrice dell'impianto ha ricevuto la mail e cliccato sul link di attivazione, l'ordine permanente viene registrato nel sistema e attivato. Se il gestore/ la gestrice dell'impianto rifiuta la vostra richiesta (via e-mail), riceverete comunque un avviso. Questo scambio si svolge direttamente con il vostro gestore/la vostra gestrice dell'impianto e può richiedere alcuni giorni (vedi *[«Esempio](#page-22-1)  [e-mail di conferma»](#page-22-1)*).

Congratulazioni: avete modificato il vostro ordine permanente.

### <span id="page-12-0"></span>**Ordine permanente nel sistema svizzero delle garanzie di origine; upload automatico**

#### **Come registrare più ordini permanenti con un file CSV**

Come prima cosa dovete assicurarvi aver concluso tutti gli accordi con i gestori/ le gestrici di impianti per l'upload automatico. Ciò significa che avete già informato tutti i gestori/ le gestrici di impianti e che c'è un accordo tra di voi.

*Requisiti per la registrazione di più ordini permanenti:*

a. Avete creato un file CSV con ordini permanenti preregistrati ( [«Requisiti per file CSV»](#page-18-1) ).

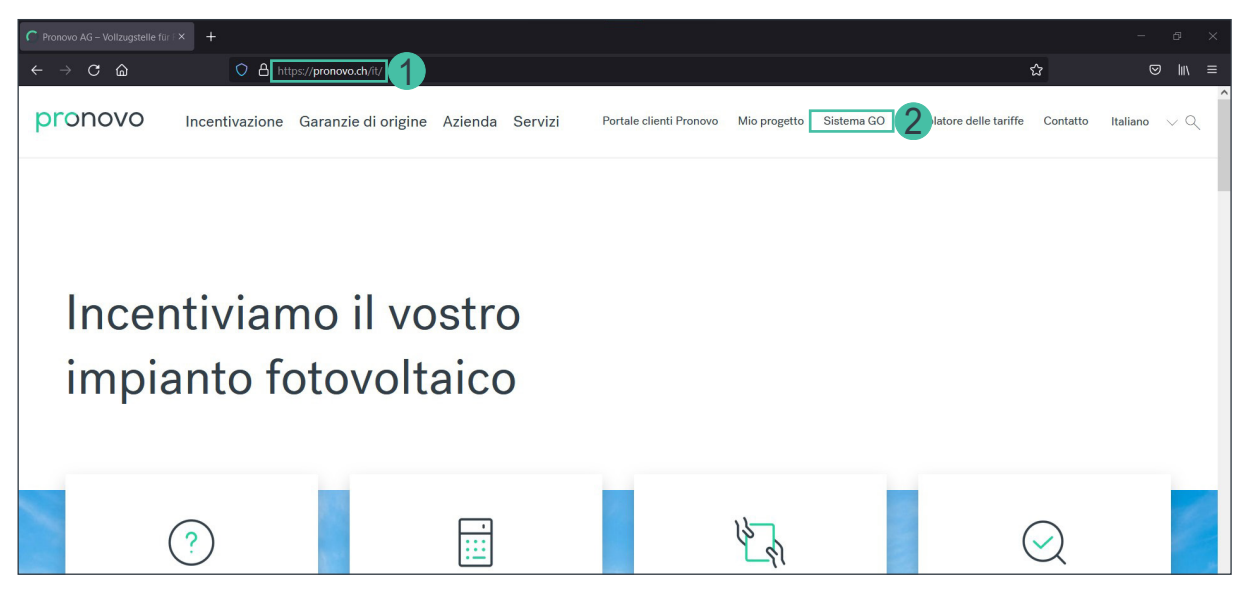

- 1. Avviate il vostro browser e aprite il sito di [Pronovo](https://pronovo.ch/it/).
- 2. Cliccate su [Sistema GO](https://shkn.pronovo.ch/default.asp).

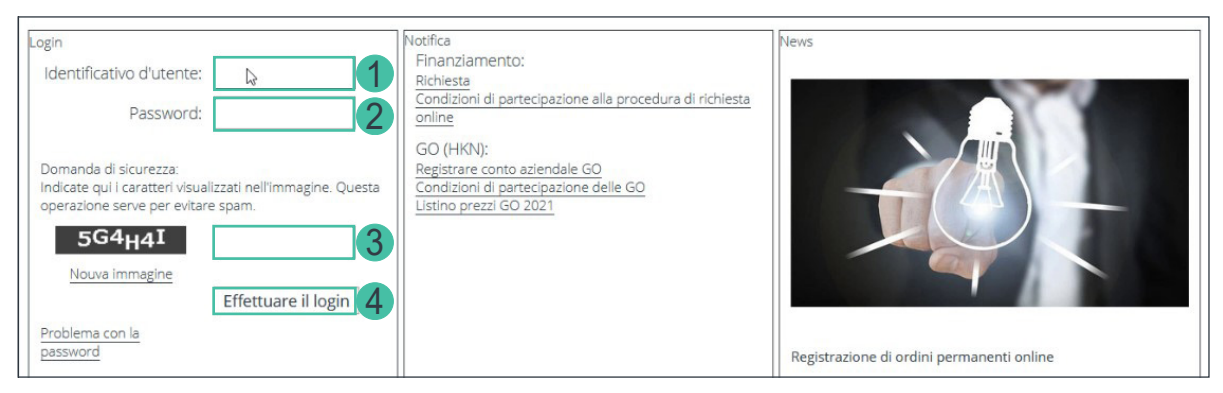

- 1. Inserite la vostra identificazione utente del conto commerciante o fornitore di corrente.
- 2. Inserite la vostra password.
- 3. Inserite la domanda di sicurezza.
- 4. E confermate con «Effetuare il login».

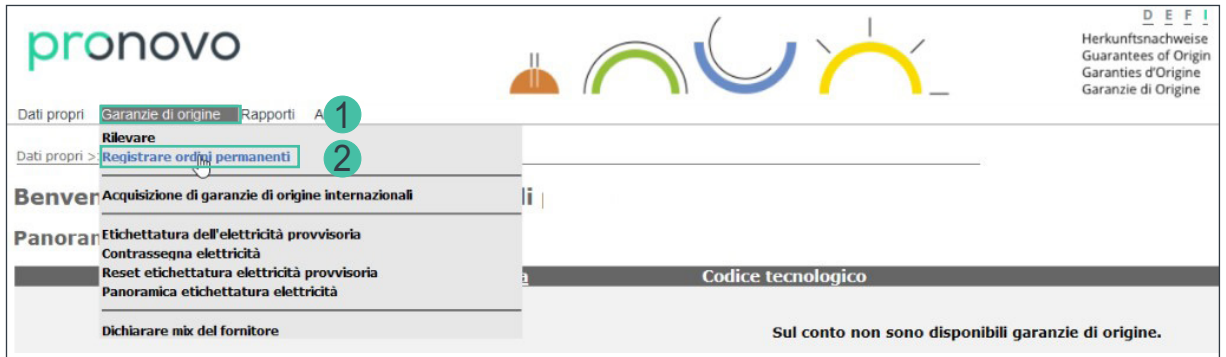

- 1. Cliccate sul menu a discesa «Garanzie di origine».
- 2. Selezionate «Registrare ordini permanenti».

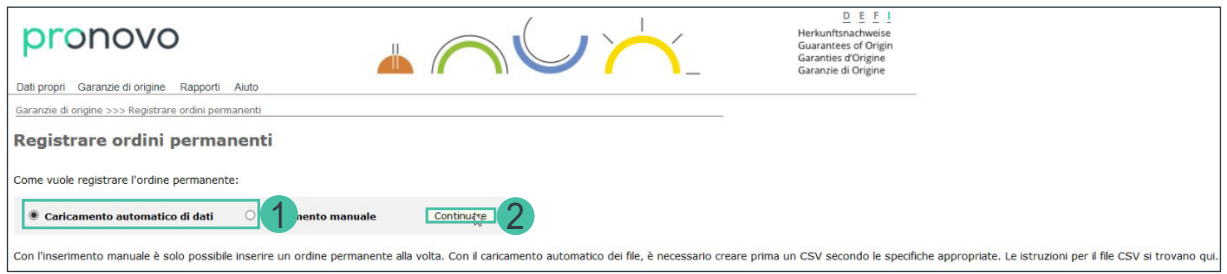

- 1. Selezionate «Caricamento automatico di dati»
- 2. Cliccate sul pulsante «Continuare».

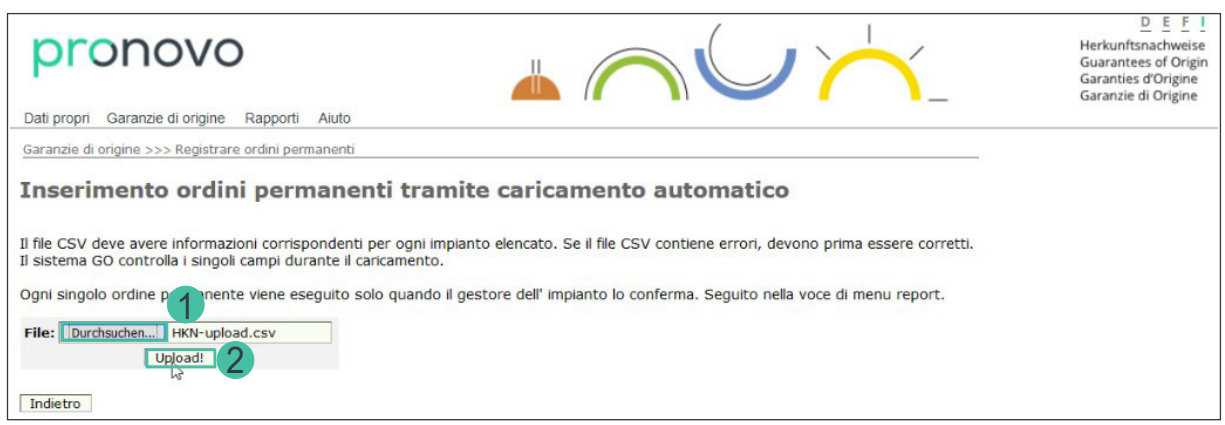

- 1. Cliccate su «Selezionare dati». Selezionate il file CSV precedentemente creato.
- 2. Cliccate su «Upload».

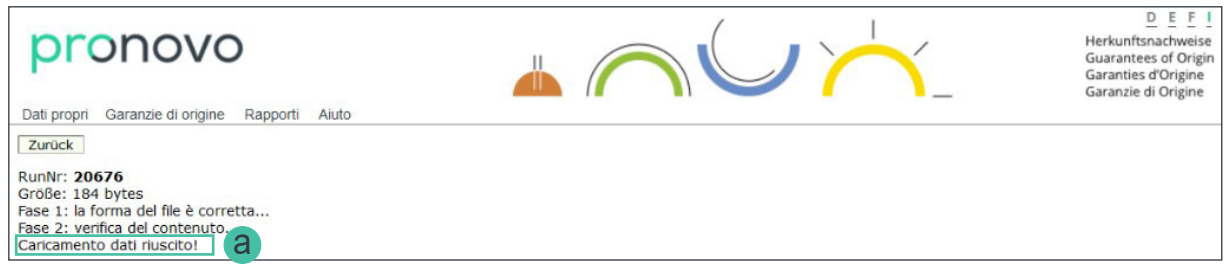

a. I dati sono stati caricati, l'upload è andato a buon fine.

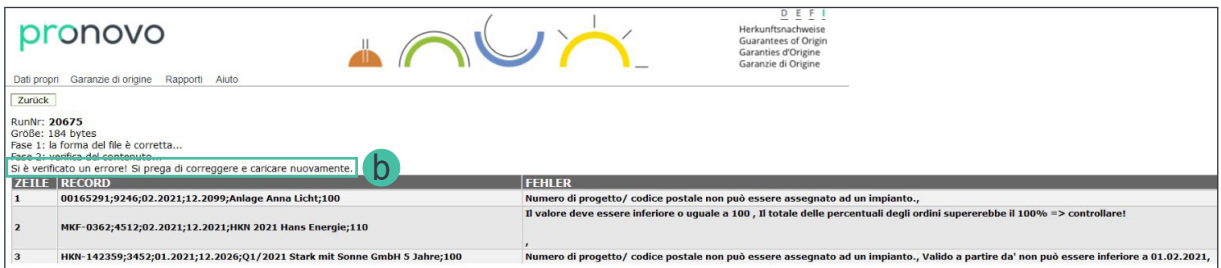

b. Se ricevete un messaggio del sistema potete cercarlo nel nostro manuale scritto per il rimedio sotto *[«Messaggi di errore in fase di upload dei file CSV».](#page-21-1)*

Il file CSV deve essere corretto prima di tentare nuovamente l'upload.

#### **Rapporti**

Per eseguire una verifica degli ordini permanenti automaticamente acquisiti, procedete come indicato di seguito:

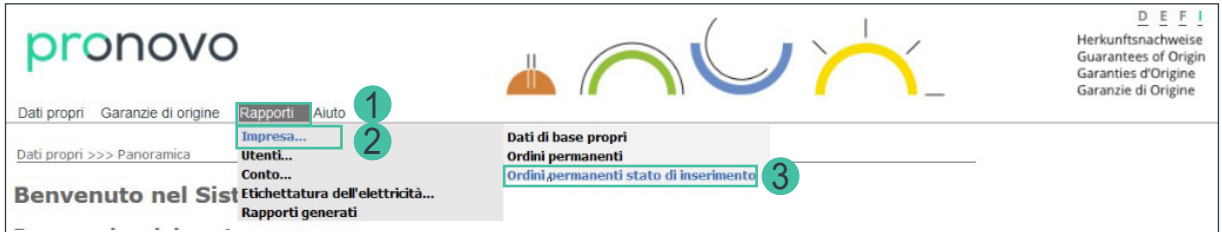

- 1. Cliccate sul menu a tendina «Rapporti».
- 2. Selezionate «Impresa…».
- 3. Cliccate su «Ordini permanenti stato di inserimento».

#### <span id="page-15-0"></span>**Creare file XLSX (tabella Excel)**

Potete creare una semplice tabella Excel per verificare i nuovi ordini permanenti registrati o per archiviarli come conferma.

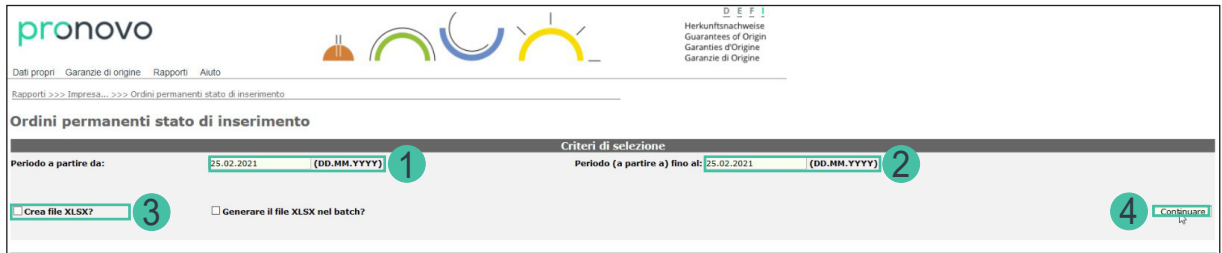

- 1. Inserite nel campo «Data a partire da:» una data (in formato GG.MM.AAAA) per effettuare una selezione e verificare i dati precedentemente inseriti.
- 2. Inserite nel campo «Periodo (a partire a) fino al» una data (in formato GG.MM.AAAA) per eseguire una verifica in base alla data.
- 3. Selezionate «Crea file XLSX?».
- 4. Cliccate su «Continuare» per creare il file Excel.

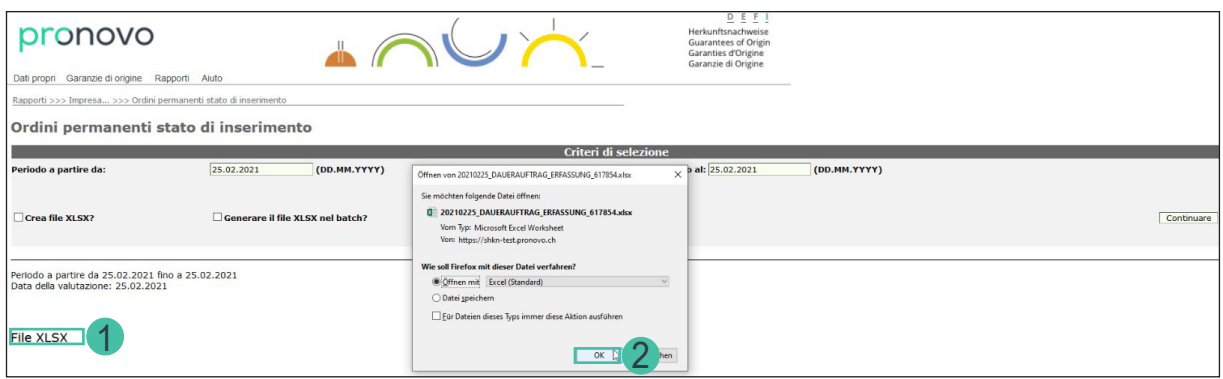

- 1. Il download è a disposizione: Cliccate su File «XLSX» per aprire l'Excel; viene avviato il download.
- 2. Confermate con «OK».

#### <span id="page-16-0"></span>**Creare file XLSX nel batch**

Se desiderate continuare a lavorare mentre viene creato il vostro file XLSX, potete creare una lista in background mediante la funzione batch.

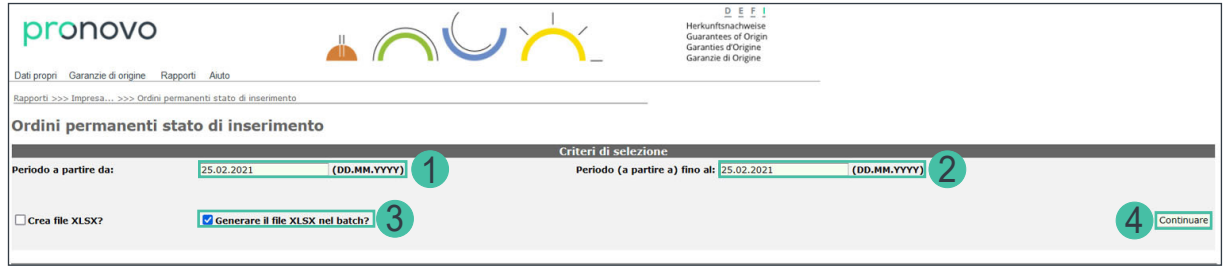

- 1. Inserite nel campo «Data a partire da:» una data (in formato GG.MM.AAAA) per effettuare una selezione e verificare i dati precedentemente inseriti.
- 2. Inserite nel campo «Periodo (a partire a) fino al» una data (in formato GG.MM.AAAA) per eseguire una verifica in base alla data.
- 3. Selezionate «Generare il file XLSX nel batch?».
- 4. Cliccate sul pulsante «Continuare».

Viene così creato il rapporto che può poi essere richiamato nel modo seguente:

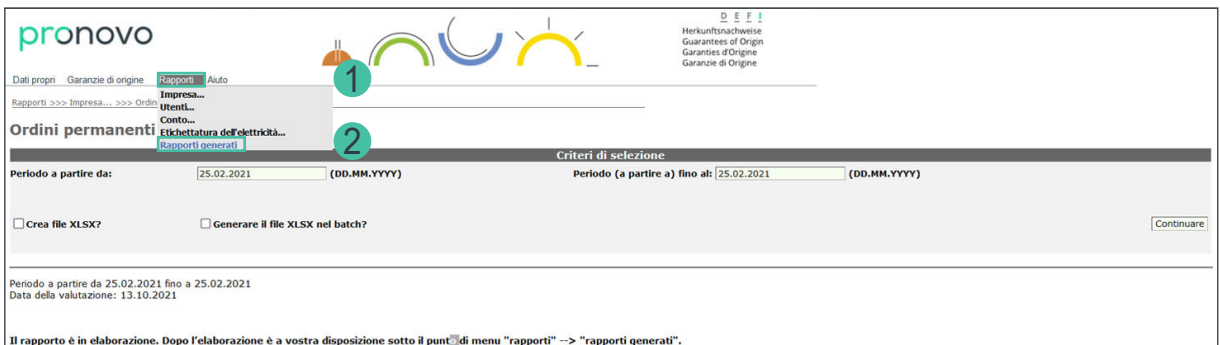

- 1. Selezionate il menu a tendina «Rapporti».
- 2. Cliccate su «Rapporti generati».

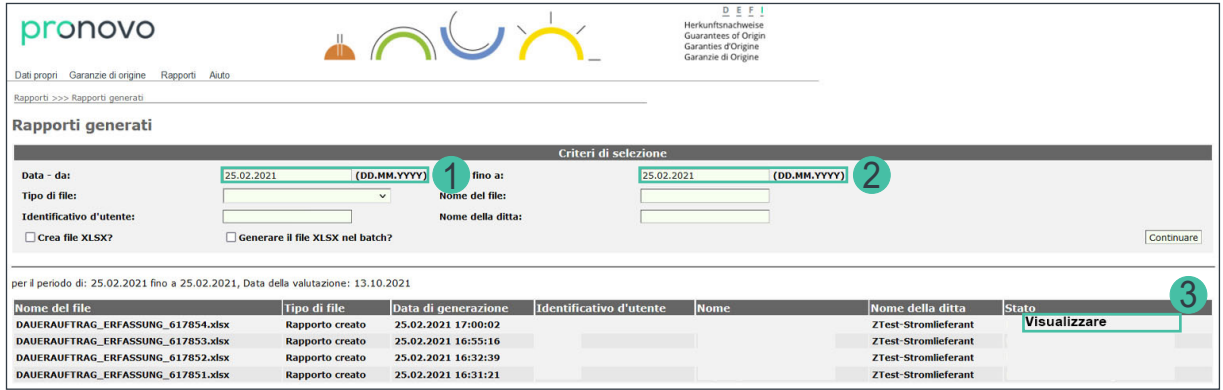

- 1. Inserite la data odierna nel campo «Data da:».
- 2. Inserite la data odierna nel campo «Data fino a:».
- 3. Quando lo stato cambia in «Visualizzare», il file è disponibile per il download.

Vengono elencati tutti i rapporti generati.

Avete così registrato più ordini permanenti con la funzione «Caricamento automatico di dati»

*Importante: il sistema ha registrato i vostri ordini permanenti e invia direttamente un'e-mail al gestore dell'impianto.*

Una volta che il gestore dell'impianto ha ricevuto la mail e cliccato sul link di attivazione, l'ordine permanente viene registrato nel sistema e attivato. Questo scambio si svolge direttamente con il vostro gestore dell'impianto e può richiedere alcuni giorni.

Congratulazioni: avete registrato i vostri ordini permanenti con la funzione «Caricamento automatico di dati».

#### <span id="page-18-1"></span><span id="page-18-0"></span>**Requisiti per file CSV**

Per poter effettuare senza errori l'upload dei file CSV dovete rispettare alcune condizioni.

Potete creare un file CSV ad es. tramite Excel. Per farlo, aprite un foglio di carta vuoto. Tutte le celle devono essere formattate come testo. Il vostro file creato in Excel non può contenere titoli, ombreggiature, colori e informazioni di layout. A tale scopo, procedere come segue:

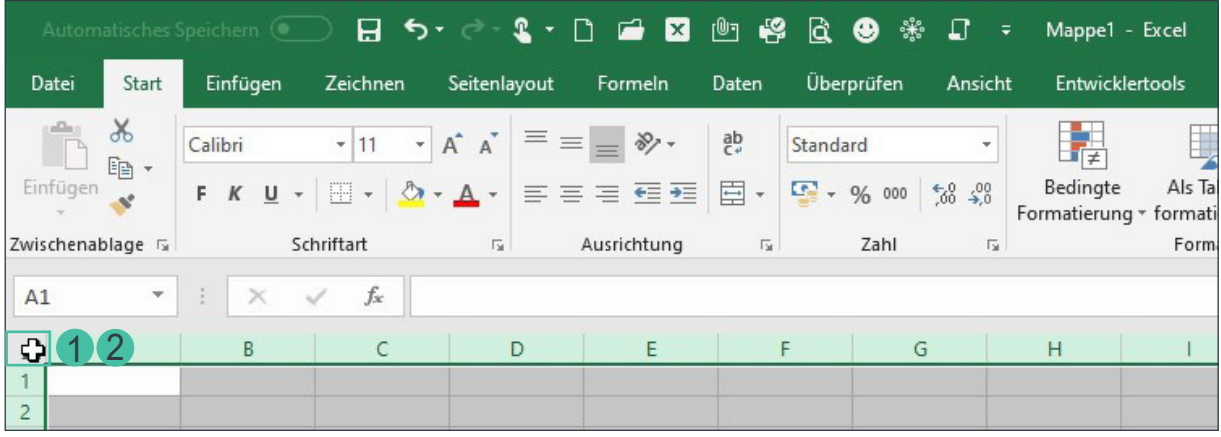

- 1. Cliccate sull'angolo tra la riga 1 e la colonna A per selezionare l'intero foglio di calcolo.
- 2. Cliccate sullo stesso punto con il tasto destro del mouse per aprire il menu contestuale.

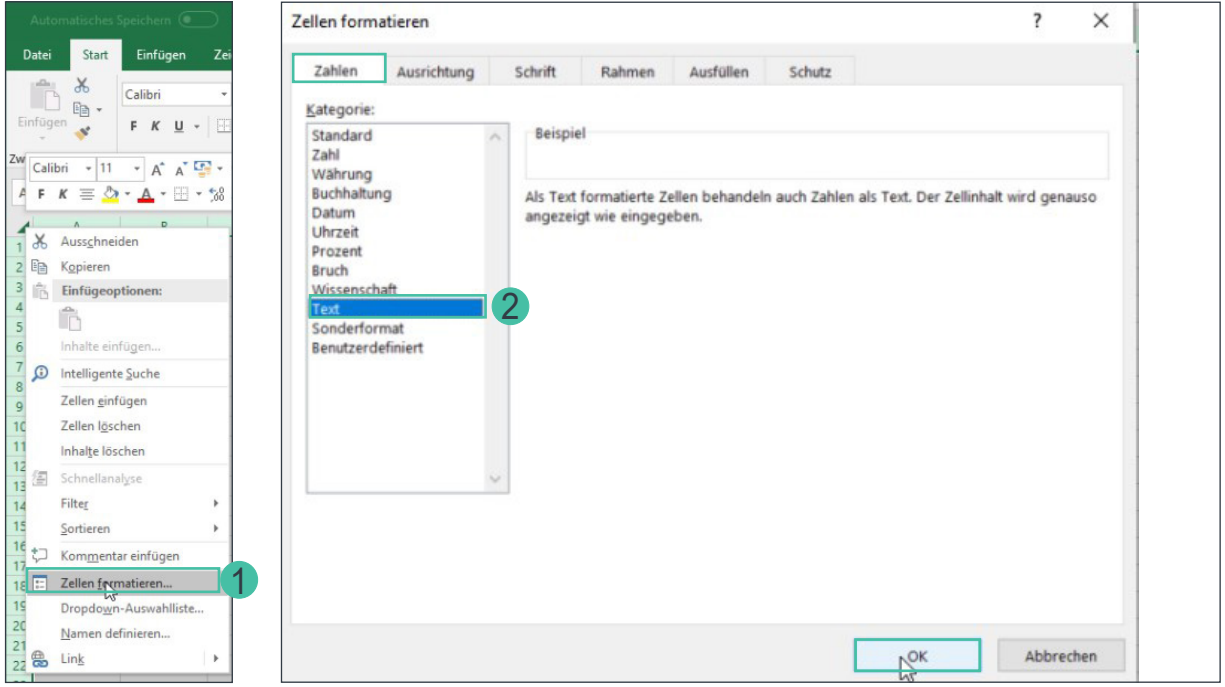

- 1. Selezionate «Formatta celle... ».
- 2. Selezionate il formato di cella «Testo» e confermate con «OK».

#### Pagina 20/25

### pronovo

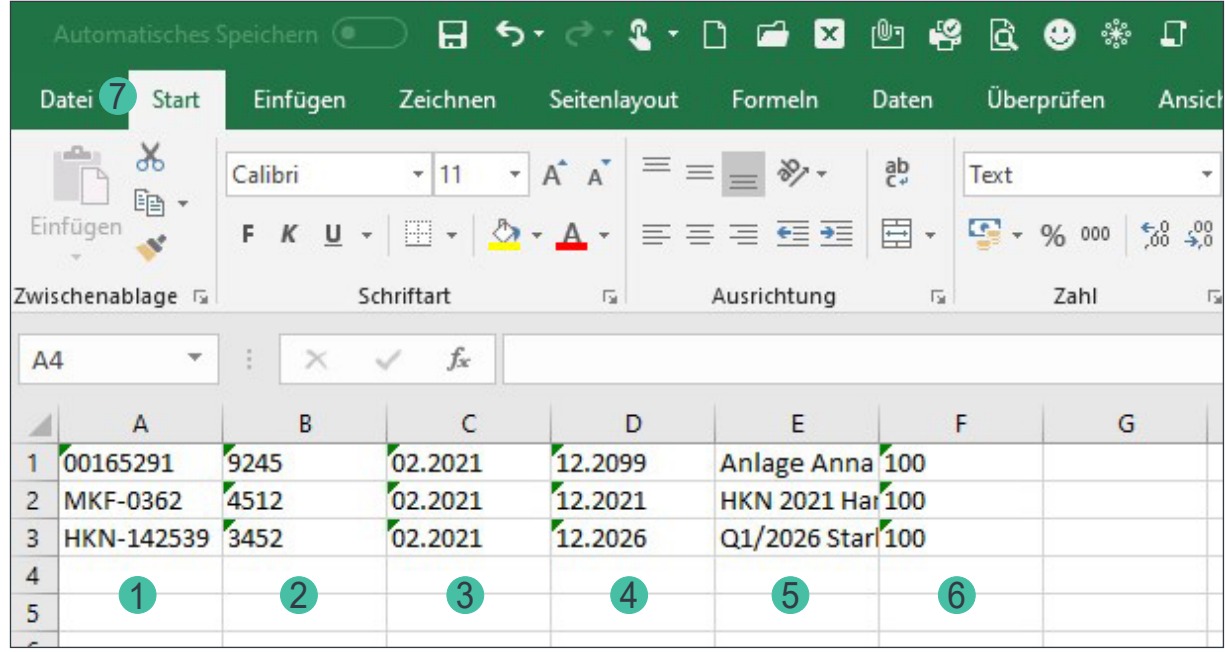

I dati da inserire nelle sei colonne sono i seguenti:

- 1. Inserite il numero del progetto. Accertatevi di inserire il numero del progetto nel modo seguente: 00165291 oppure GO-142539 oppure FCS-0362 oppure 10000001 per le domande dal portale clienti.
- 2. Inserite il codice postale dell'ubicazione dell'impianto.
- 3. Ordine permanente per garanzia di origine valido da: Potete registrare un ordine permanente a partire dal mese corrente o un mese in avvenire.
- 4. Ordine permanente per garanzia di origine valido fino a: Se desiderate far continuare l'ordine permanente a tempo indeterminato (senza una data finale definita), potete inserire la data 12.2099.
- 5. «Testo da trasmettere:» Se desiderate indicare un numero di contratto o un testo di trasferimento, potete inserire lì le informazioni desiderate. Se avete anche concordato un trasferimento GO retroattivo con il gestore/ la gestrice dell'impianto, inserite ad esempio «Trasferimento dal T2/2020». Pronovo controlla periodicamente l'appunto e trasferisce le GO già emesse.
- 6. Quota percentuale dell'ordine permanente rispetto all'intera garanzia di origine. Se non avete preso alcun accordo speciale con il gestore di impianti, lasciare il valore a 100 per il 100%.

Inserite tutti i dettagli per gli ordini permanenti da registrare.

7. Salvate il file tramite menu «File» e selezionate \*.csv

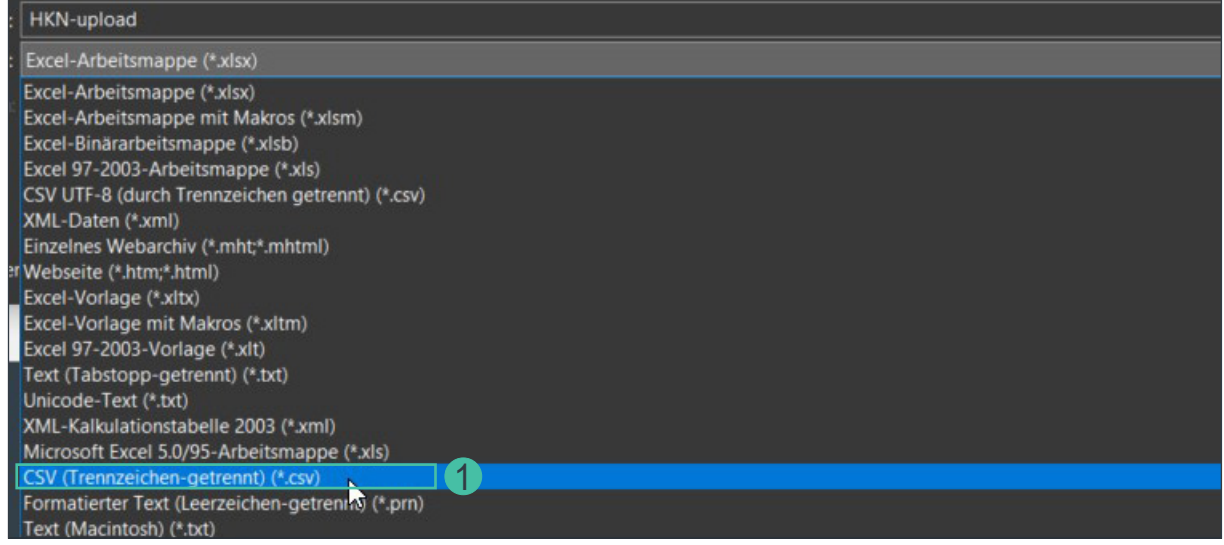

1. Seleziona (separatore- separato) come tipo di file se usate Microsoft.

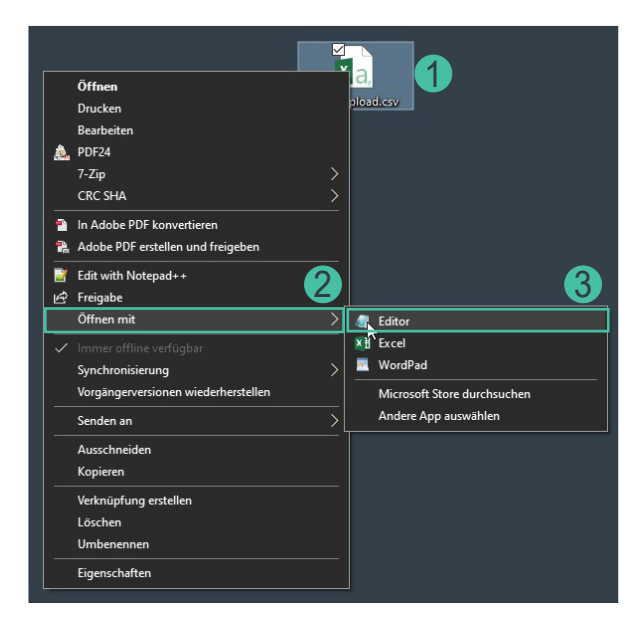

In modo da poter controllare il file:

- 1. Per questo, cliccate con il tasto destro del mouse sul file CSV
- 2. Selezionate su «Apri con»
- 3. Cliccate «Editor»

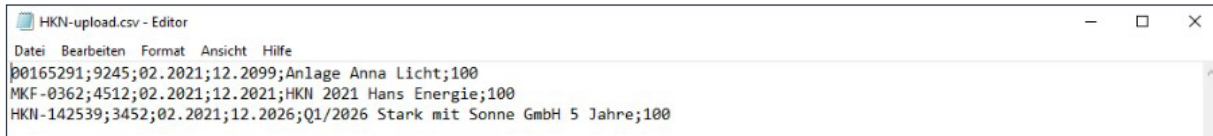

**Suggerimento:** Quando si crea il file CSV direttamente nell'editor:

Usa solo il carattere «;» per separare le singole sezioni.

Non ci devono essere spazi prima e dopo il carattere «;».

Se i vostri dati differiscono da quelli indicati, riceverete un messaggio di errore.

La spiegazione del messaggio di errore è riportata nel nostro manuale scritto alla voce *[«Messaggi di](#page-21-1)  [errore in fase di upload dei file CSV».](#page-21-1)*

#### <span id="page-21-1"></span><span id="page-21-0"></span>**Messaggi di errore in fase di upload dei file CSV**

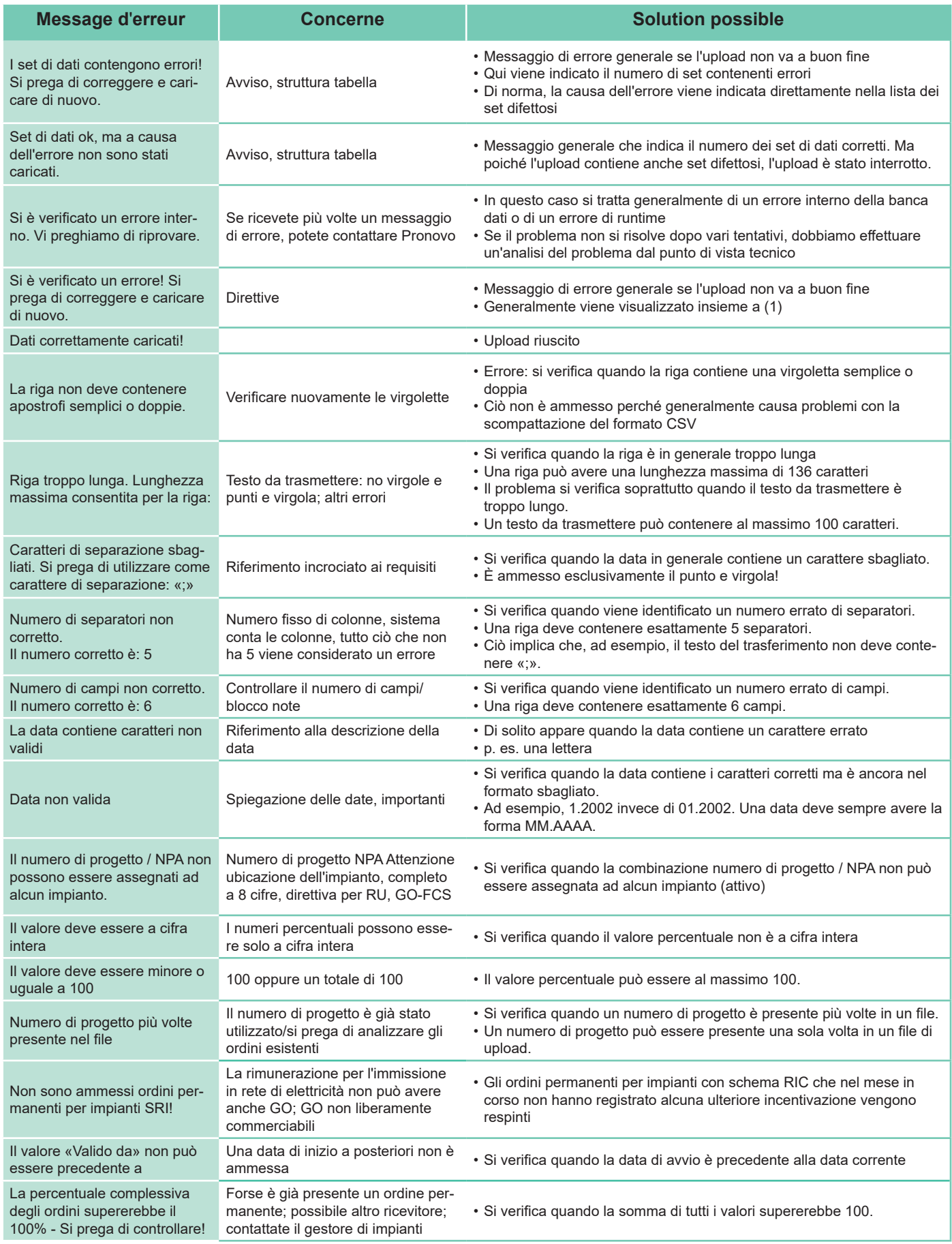

**Pronovo AG,** Dammstrasse 3, CH-5070 Frick

+41 848 014 014, info@pronovo.ch, www.pronovo.ch

### <span id="page-22-1"></span><span id="page-22-0"></span>**Esempio e-mail di conferma**

Una volta che l'ordine permanente è stato registrato con successo, la gestrice/il gestore dell'impianto riceve un'e-mail con il link per l'attivazione.

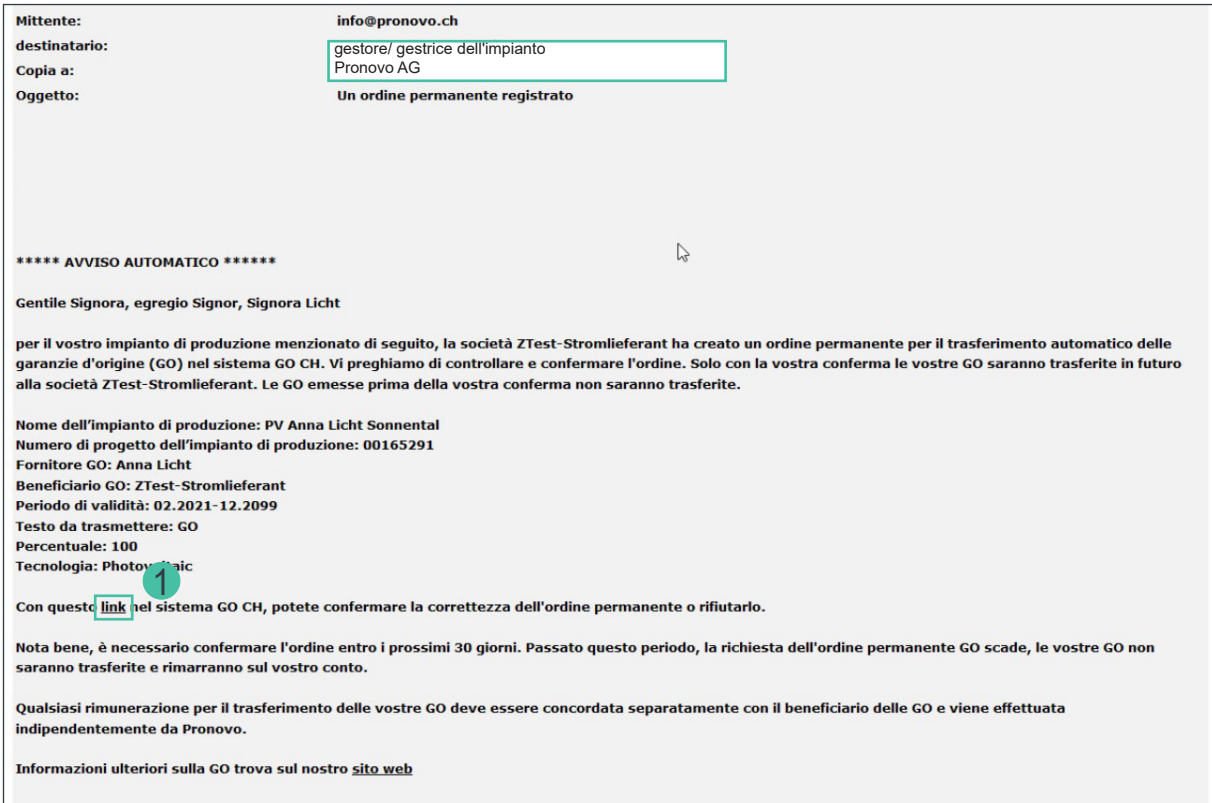

1. La gestrice/il gestore dell'impianto clicca sul «link».

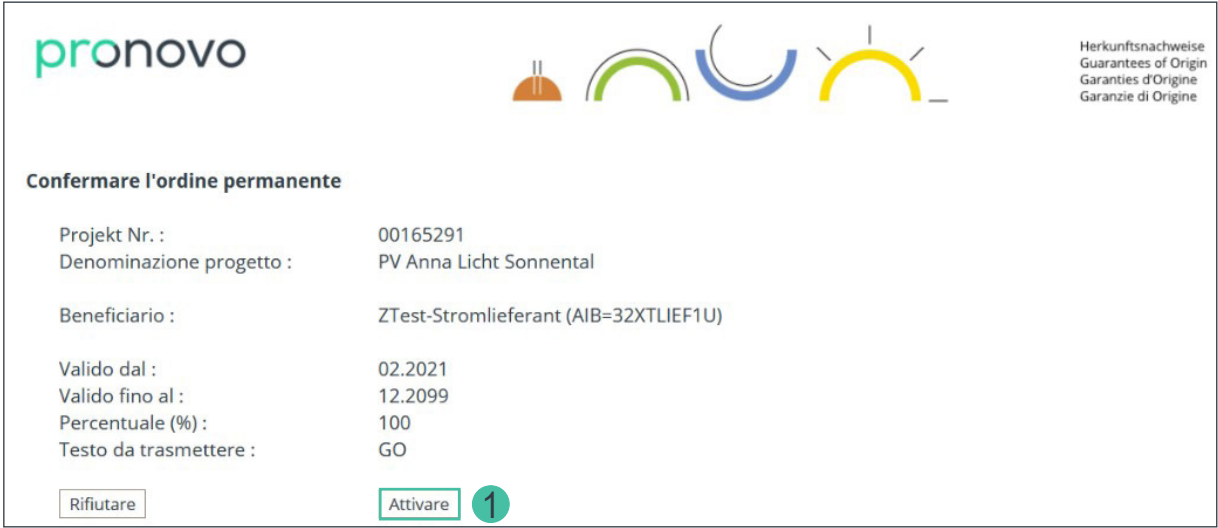

1. Il link aperto nel browser deve essere confermato dalla gestrice/dal gestore dell'impianto cliccando sul pulsante «Attivare».

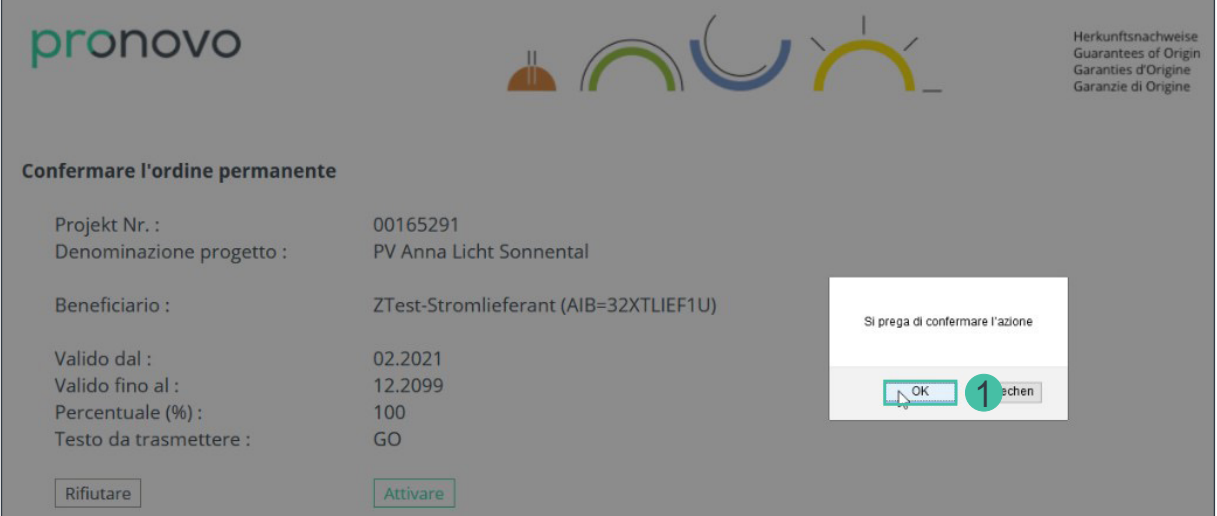

2. Cliccare su «OK» per confermare.

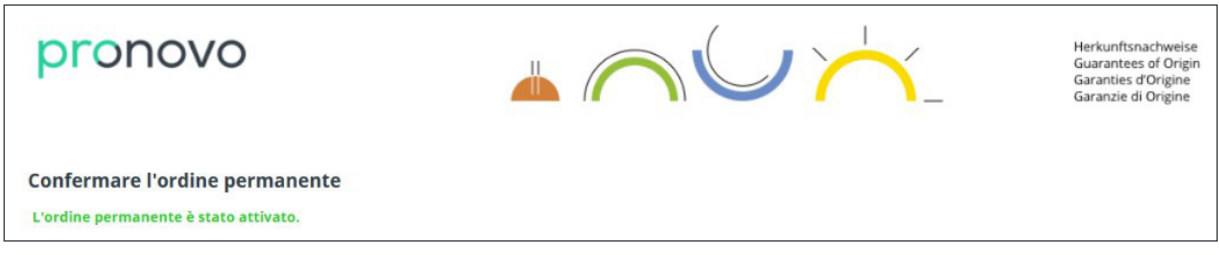

L'ordine permanente è stato attivato.

I gestori di impianti e i commercianti/fornitori di corrente riceveranno anche la conferma via e-mail, che è la seguente:

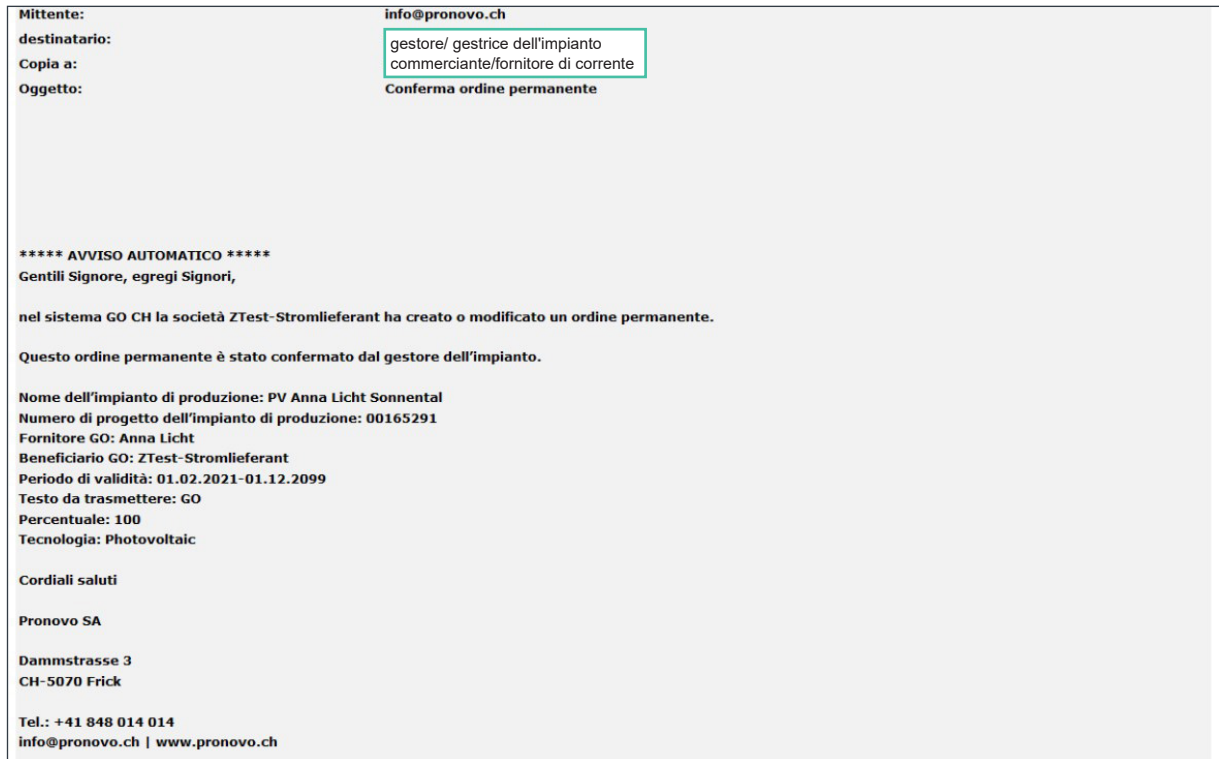

### <span id="page-24-0"></span>ronovo  $\mathsf{D}$

### **Domande**

Avete domande? Se si tratta di domande tecniche o errori di sistema siamo a vostra completa disposizione.

### **Contatto**

Potrete raggiungerci telefonicamente dal lunedì al venerdì

dalle **08:00 alle 12:00** e dalle **13:00 alle 16:30**.

Chiamate dalla Svizzera: 0848 014 014

Oppure contattateci per e-mail [info@pronovo.ch](mailto:info@pronovo.ch)